## İTHALAT İŞLEMLERİ UYGULAMASI FİRMA KULLANMA KILAVUZU

1. 1. 2017/3 sayılı İthalat İşlemlerinde Elektronik Başvuru Sistemi Tebliği kapsamında sunulan hizmetlere giriş yapılabilmesi için Bakanlığımız internet sitesinden E-İmza uygulamaları sayfasına giriş yapılır.

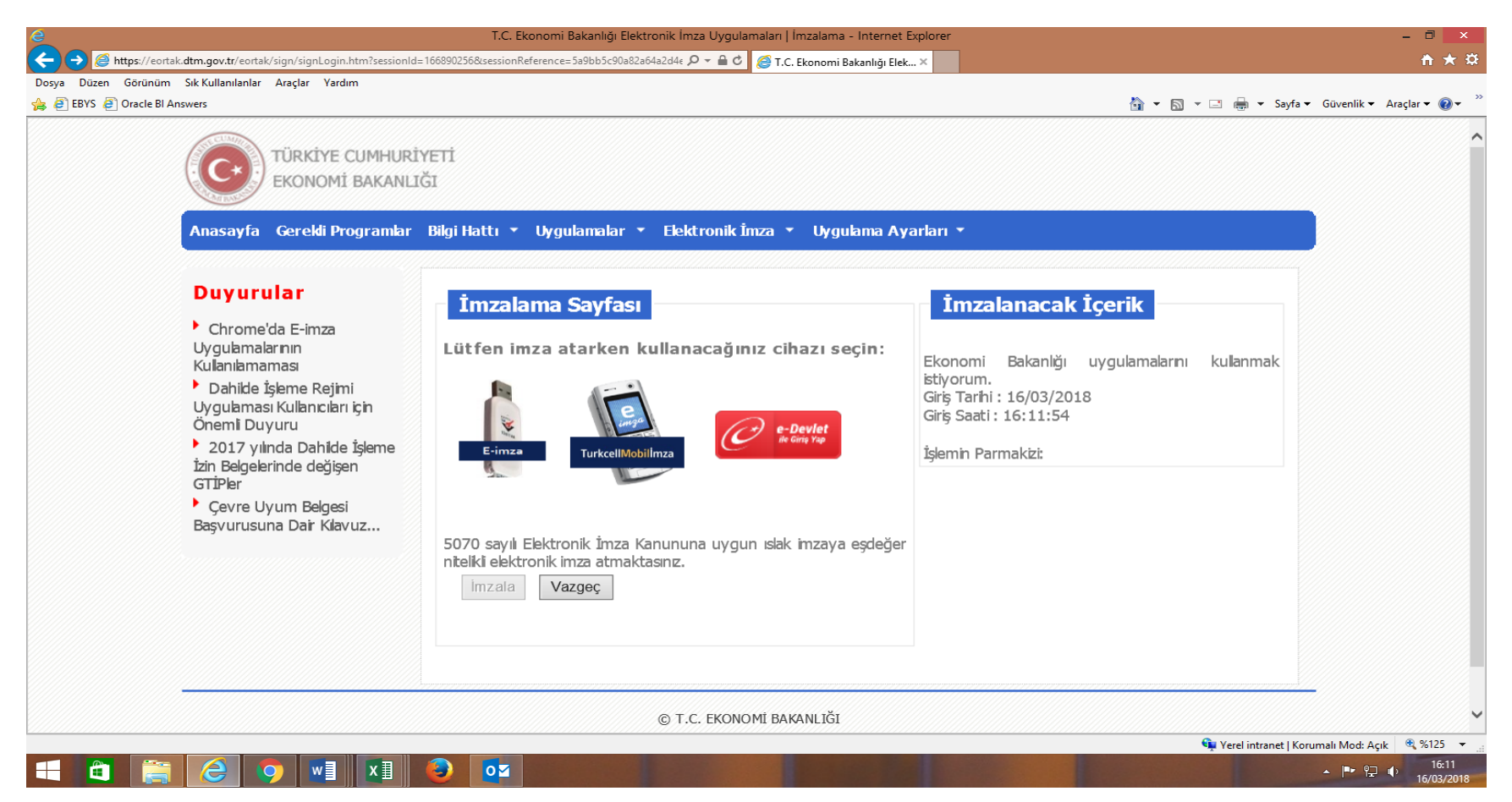

2. Yetkili olunan "İthalat İşlemleri" linkine tıklanarak sisteme giriş yapılır. Sisteme giriş yapıldıktan sonra ilk olarak sayfanın sol tarafında yer alan "Başvuru Giriş" linkine tıklanarak başvuru aşamasına geçilir.

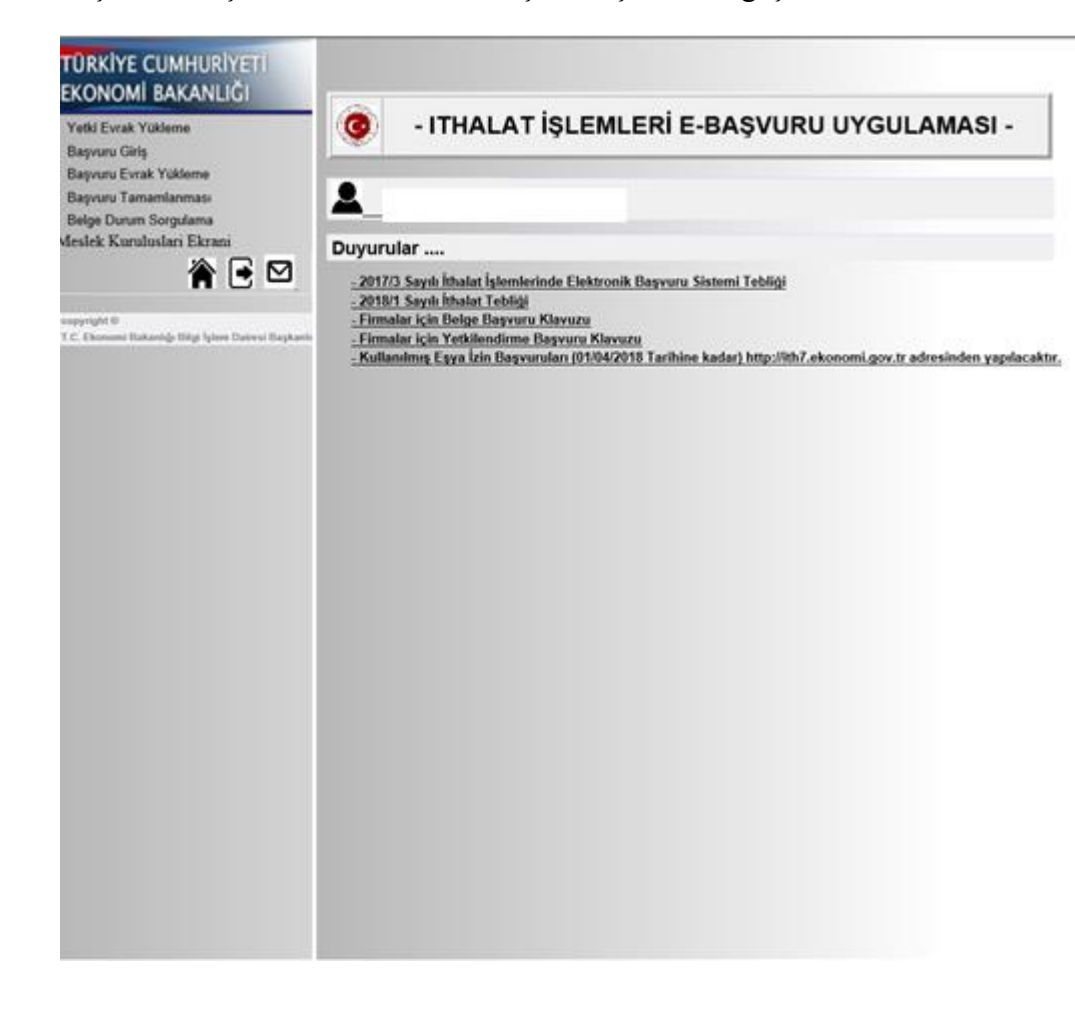

3. Başvuru giriş ekranına tıklandıktan sonra açılan ekranda yer alan "Belge Türü" olarak hangi kapsamda başvuru yapılacağı ve başvurunun hangi tebliğ/karar kapsamında başvuru yapılacağı "Tebliğ/Karar" kısmında seçilmelidir. İstenen bilgiler seçildikten sonra "Devam" linkine tıklanarak başvuruya devam edilir.

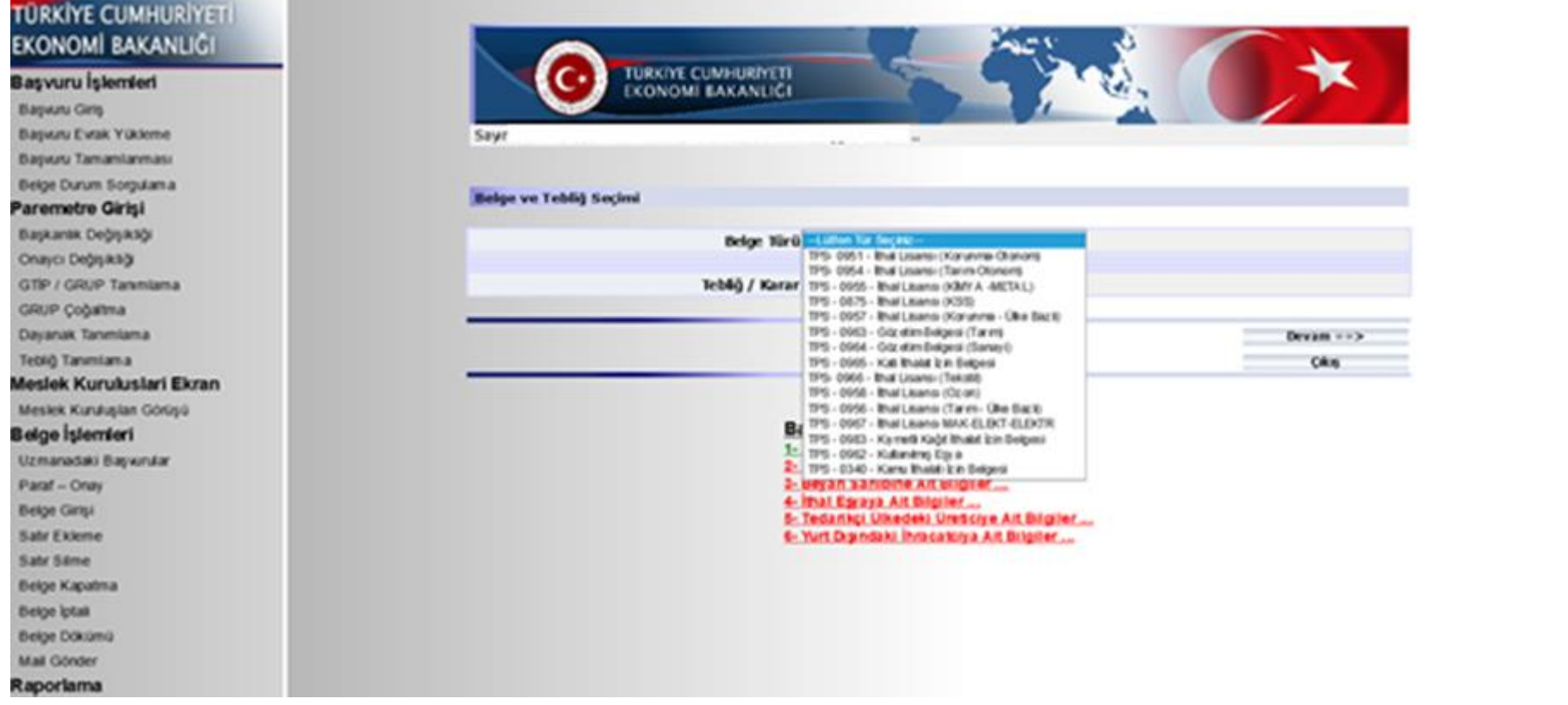

4. Başvuruyu dolduran şahıs tarafından, yetkili olduğu ve adına işlem yapacak firma bilgilerinin istendiği ekran doldurulur ve "Güncelle" butonuna tıklanarak başvuru sürecine devam edilir.

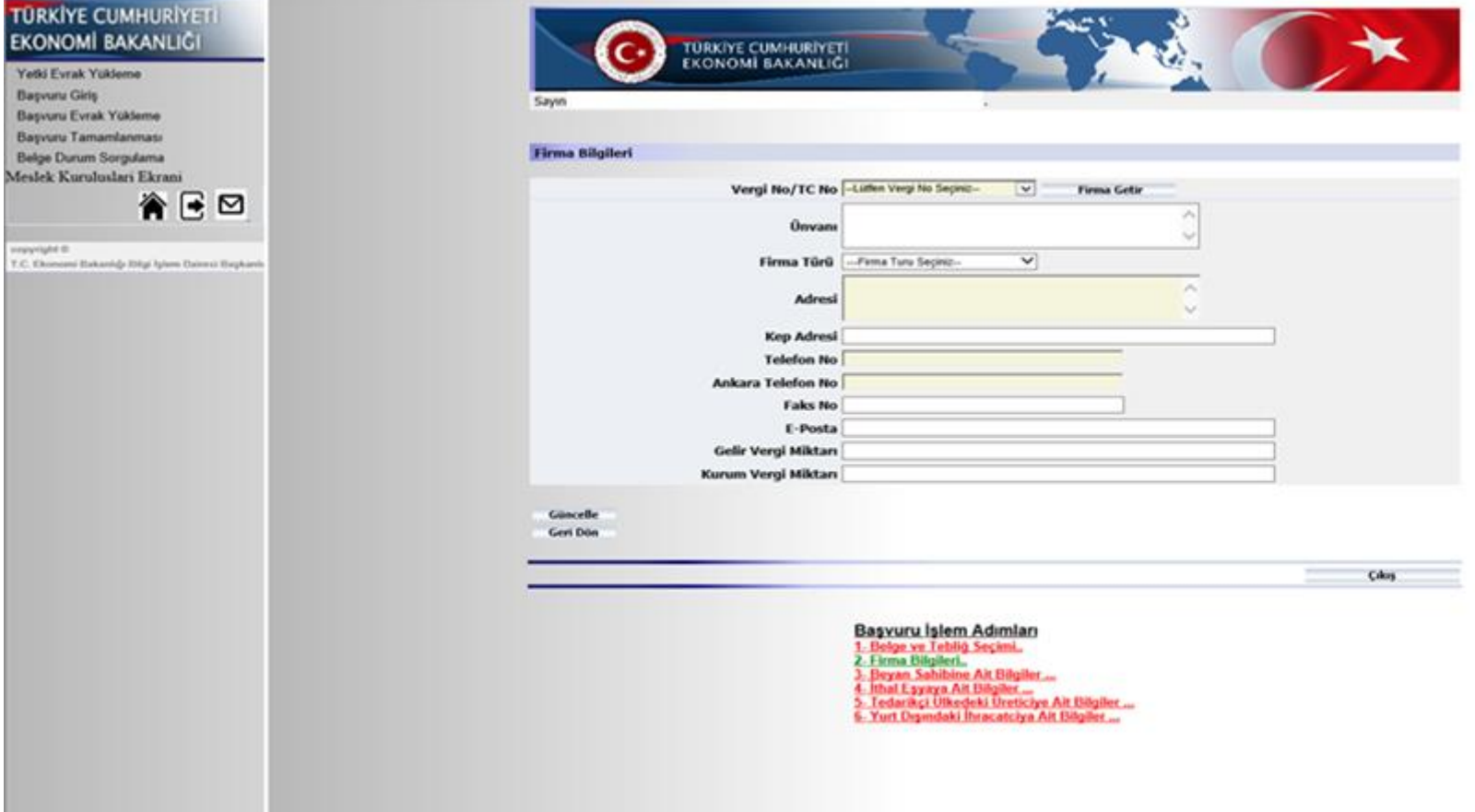

. Firma adına işlem yapan şahsa ait bilgiler doldurulur. "Kayıt Ekle ==> Devam" butonuna tıklanarak başvuru sürecine devam edilir.

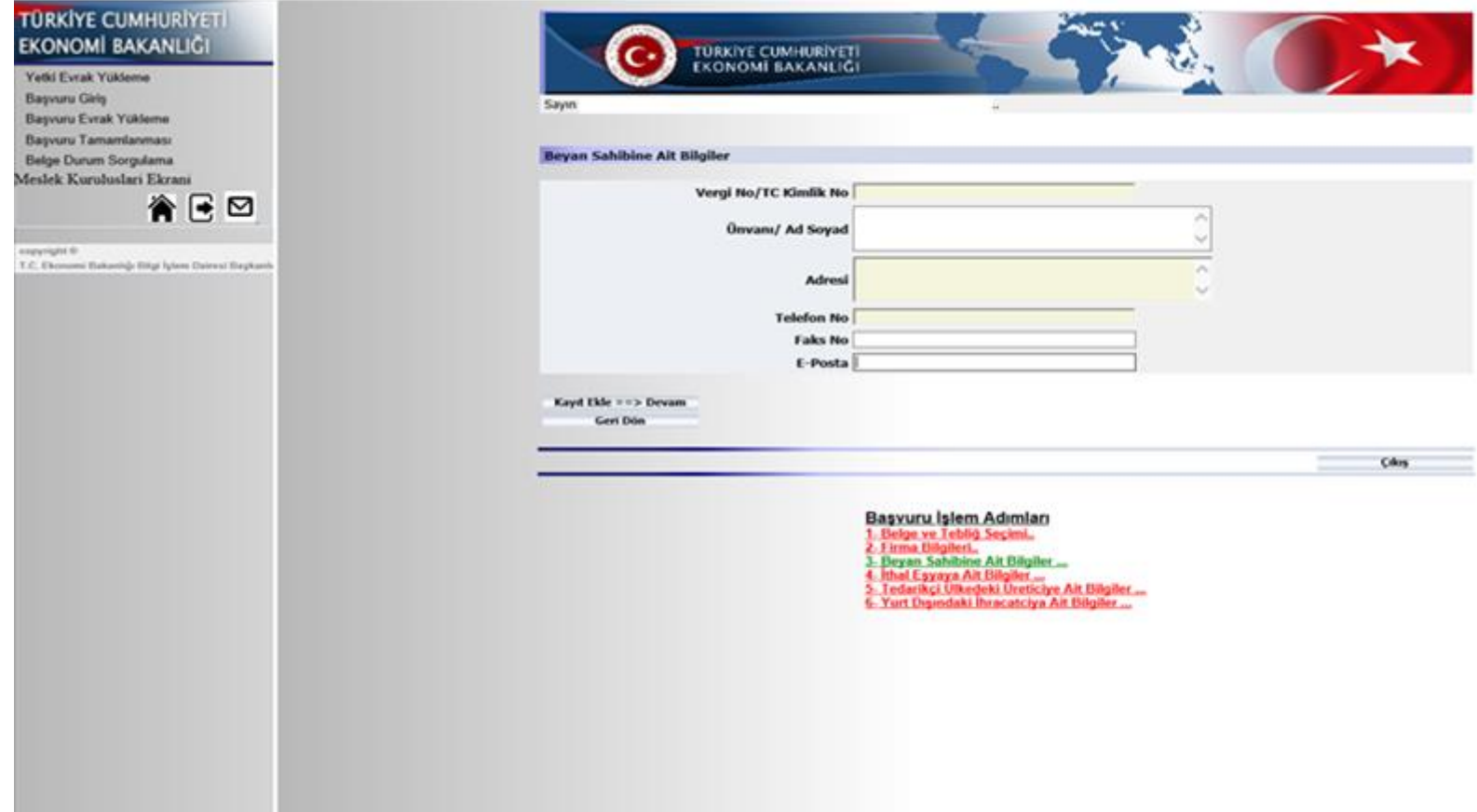

6. Başvuru kapsamındaki İthal eşyaya ait bilgilerin istendiği sayfa doldurulur. Başvuru kapsamında birden fazla gümrük tarife istatistik pozisyonu (Gtip) için işlem yapılacaksa "Ekle" butonuna tıklanır. Başvuru konusu ürünlerin tamamı eklendikten sonra "Devam ==>" butonuna tıklanarak başvuru sürecine devam edilir.

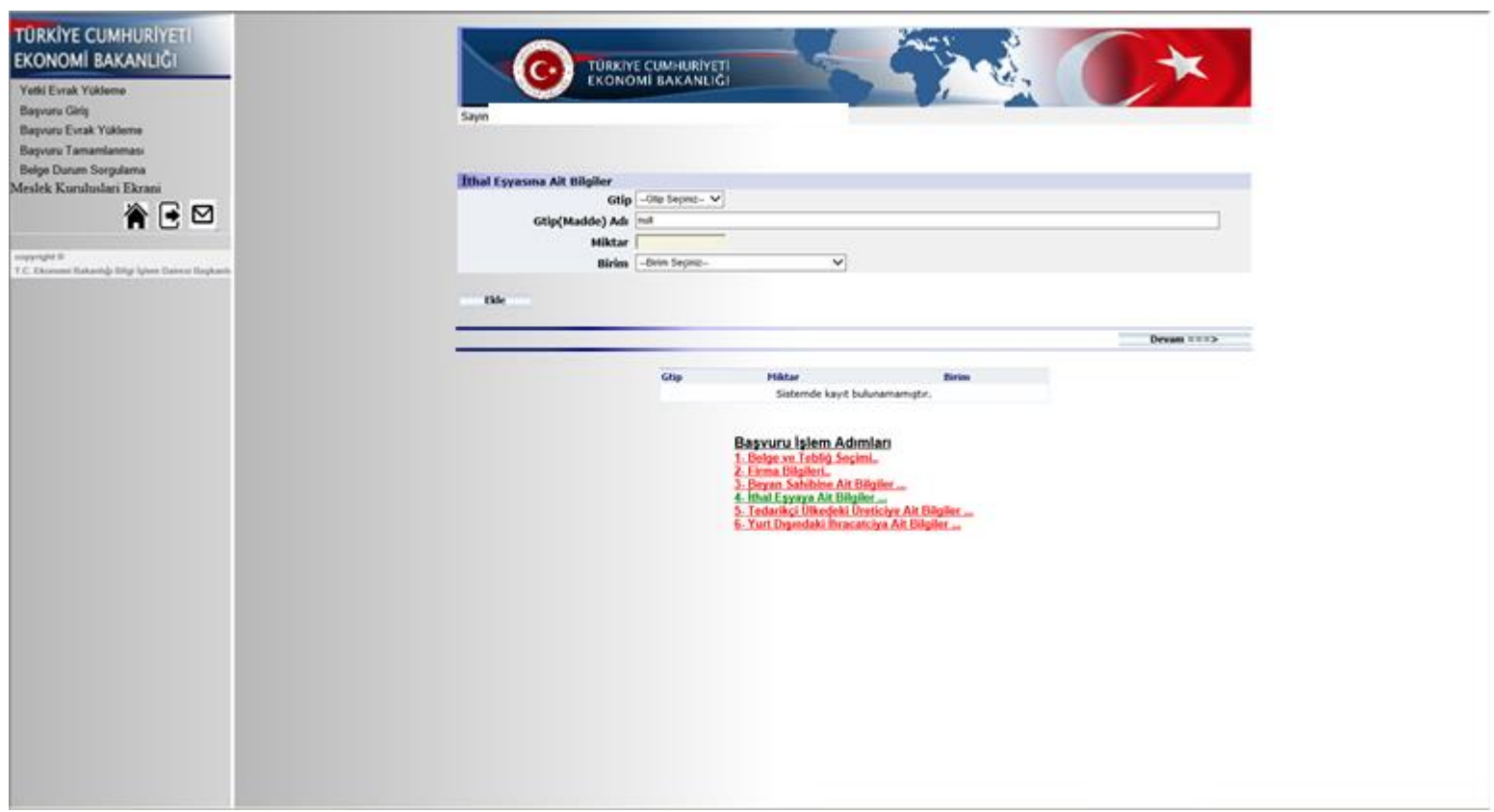

7. Aşağıdaki sayfa yalnızca "Kullanılmış Eşya İthalatı" başvurularında görünmekte olup, söz konusu eşyanın kullanım amacı bilgisi istenmektedir. Eğer başvuru konusu eşya "Sivil Hava Taşıtları veya Deniz Taşıtlarında kullanılmaya mahsus ise mer'i İthalat Tebliği gereğince TAREKS uygulamasından başvuru yapılmalıdır.

Eşyanın Sivil Hava veya Deniz Taşıtı olup olmadığı bilgisi girildikten sonra, "İthal Eşyasına Ait Bilgiler" ekranında eşyaya ait bilgiler doldurulur. "Devam ==>" butonuna tıklanarak başvuru sürecine devam edilir.

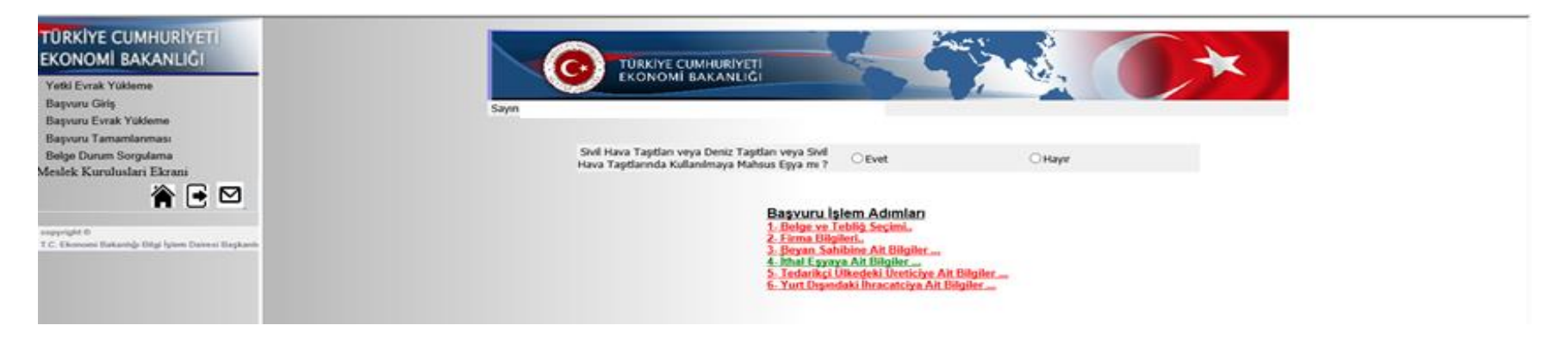

8. Kullanılmış Eşya İthalatı başvurusu **dışındaki başvurular** için, beyan sahibine ait bilgilerin doldurulmasından sonra ithal eşyaya ait bilgiler girilir.

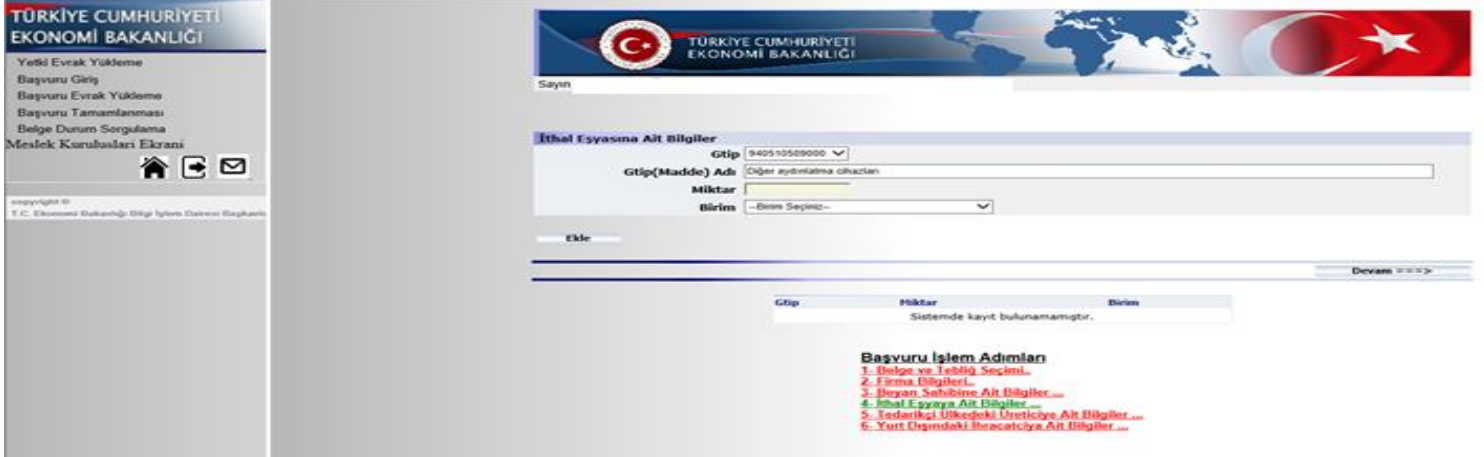

9. İthal eşyaya ait bilgiler sayfası doldurulduktan sonra, eşyanın temin edildiği ülkedeki üreticiye ait bilgiler doldurulur. İstenen bilgiler doldurulduktan sonra "Kayıt Ekle ==>" butonuna tıklanarak başvuruya devam edilir.

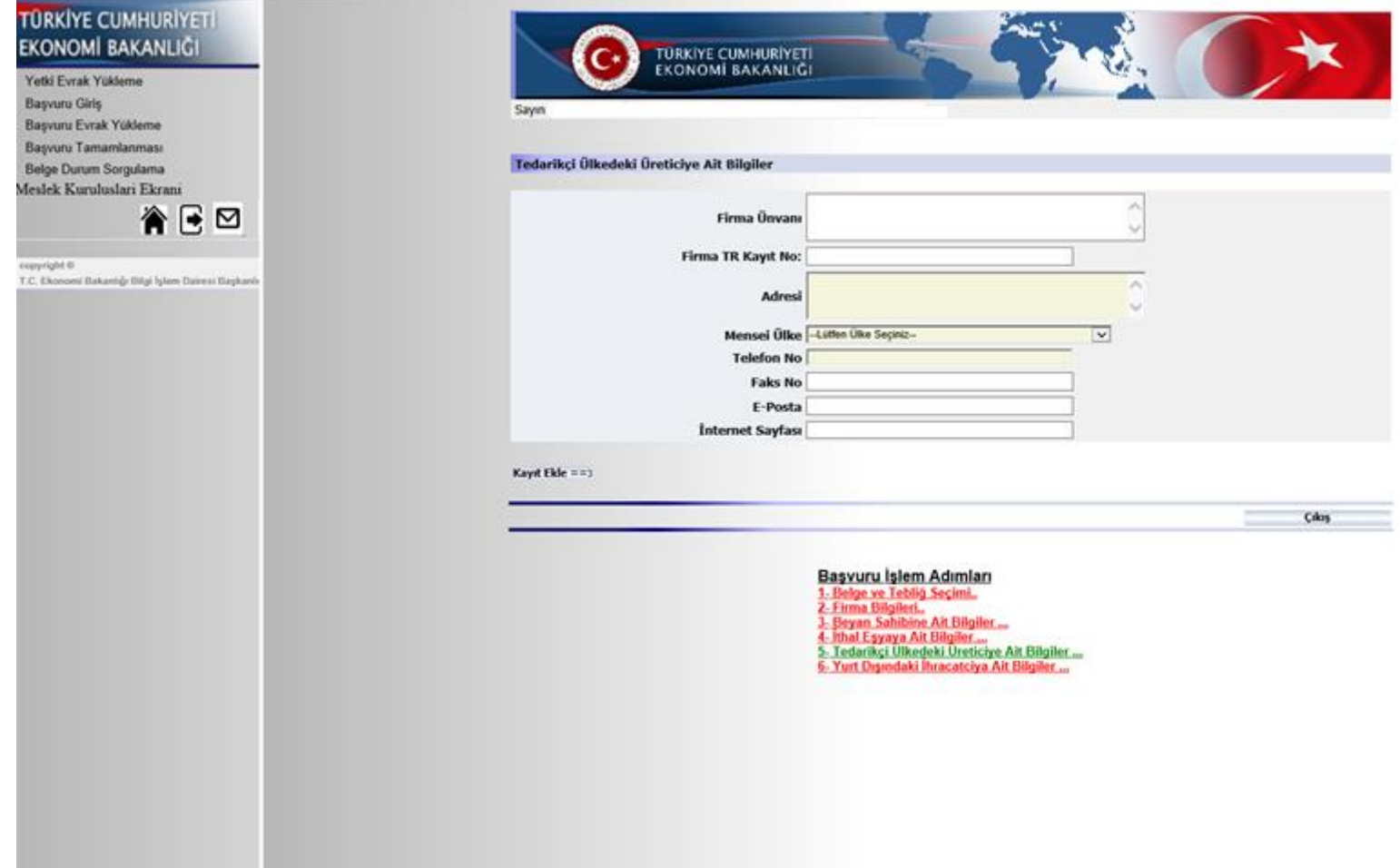

10. Tedarikçi ülkedeki üreticiye ait bilgiler doldurulduktan sonra, ülkemize ihracatı gerçekleştirecek "Yurt Dışındaki İhracatçıya Ait Bilgiler" ekranı doldurulur, "Kayıt Ekle ==>" butonuna tıklanarak başvuruya devam edilir.

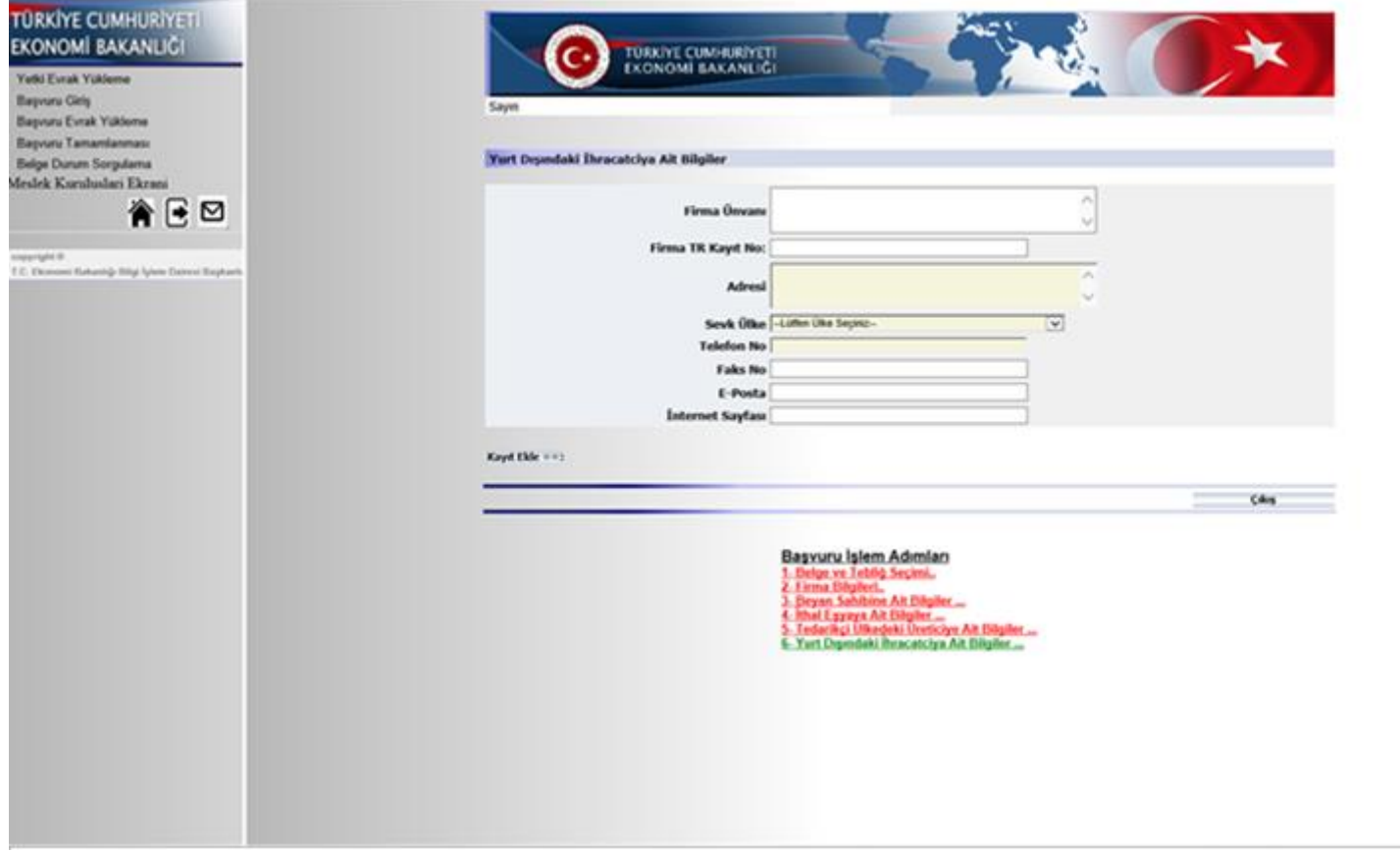

11. "Yurt Dışındaki İhracatçıya Ait Bilgiler" ekranındaki bilgiler doldurulduktan sonra, sistem otomatik olarak başvuru numarası üretmektedir. Sistem tarafından üretilen başvuru numarası kaydedilmelidir.

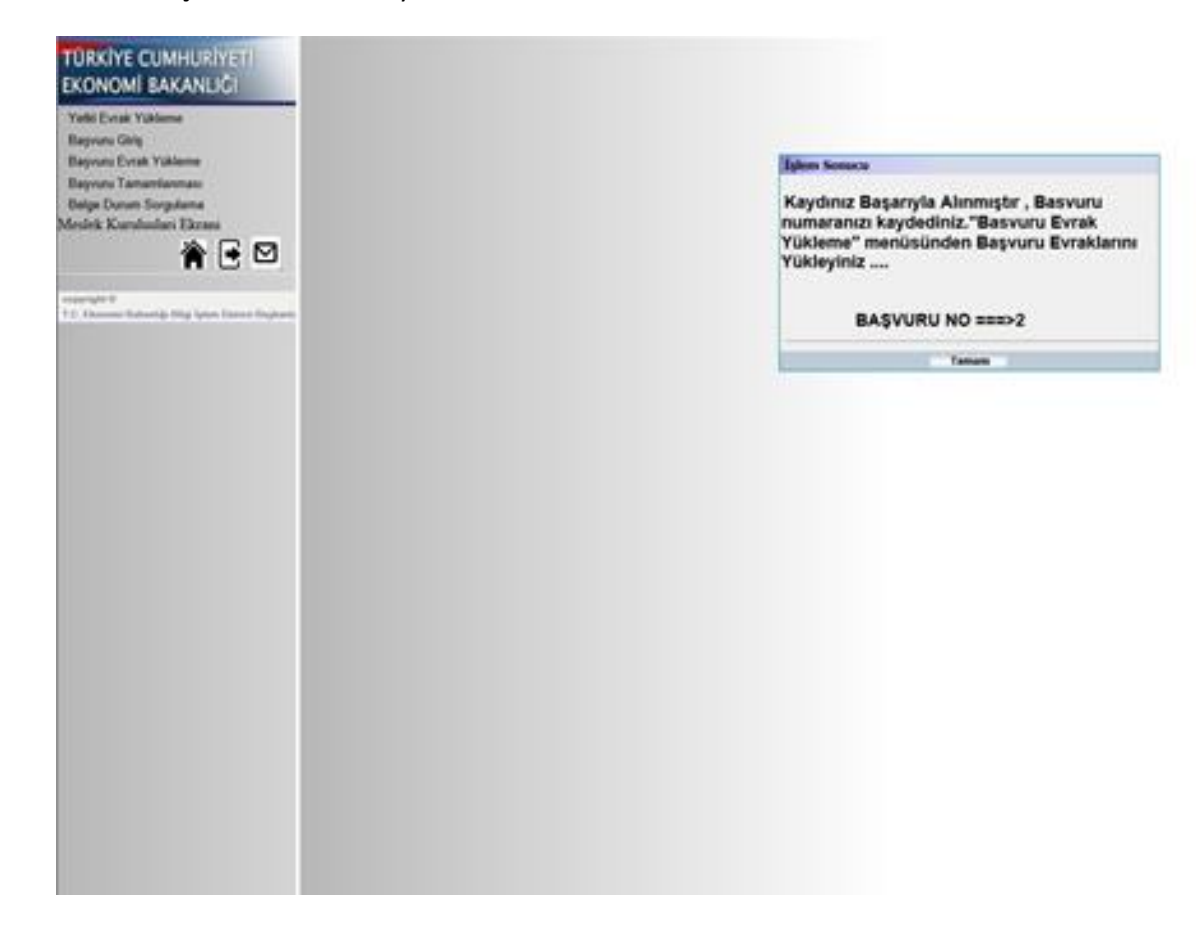

2. Başvuru numarası oluşturularak sistem tarafından oluşturulan uyarı ekranında "Tamam" butonuna tıklandıktan sonra, aşağıdaki ekranın sol tarafında yer alan "Başvuru Evrak Yükleme" linkine tıklanrak başvuruya devam edilir.

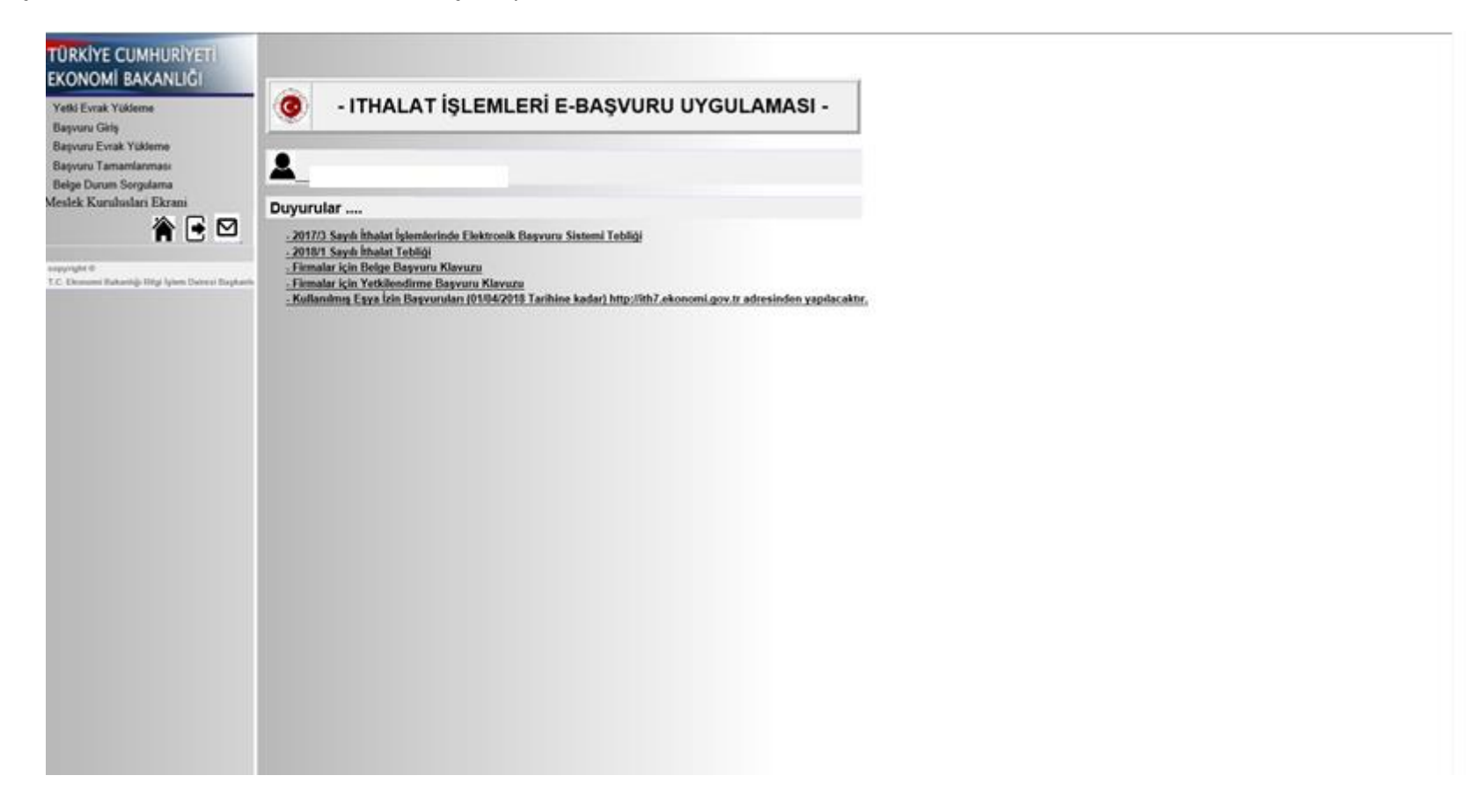

13. Başvuruyu yapan şahsın yetkili olduğu ve adına işlem yapılan firma seçilerek başvuruya devam edilir.

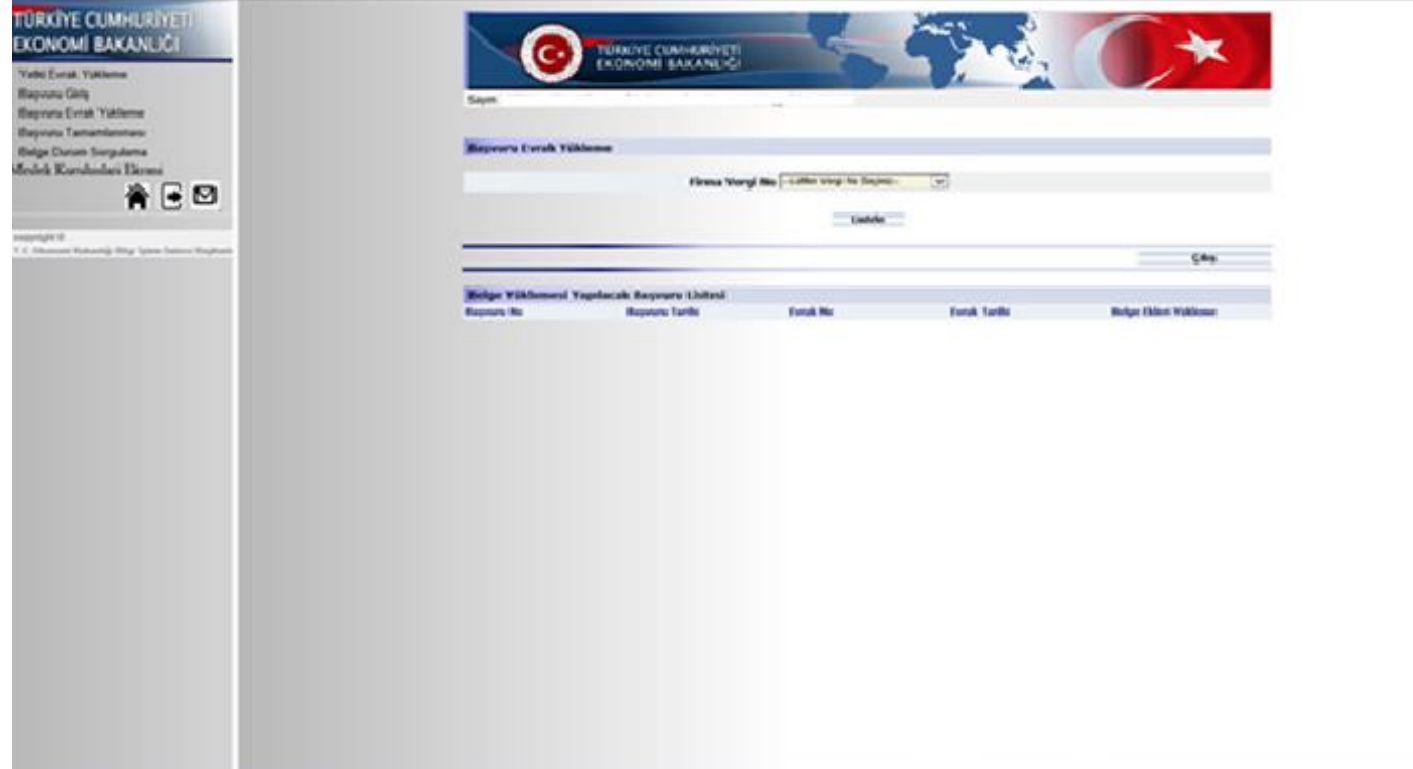

4. Adına işlem yapılan firma seçildikten sonra, 11. maddede belirtildiği üzere sistem tarafından üretilen başvuru numarasına ait başvuru için "Belge Ekleri Yükleme" sütunu altında yer alan butona tıklanır, evrak yükleme ekranına giriş yapılır.

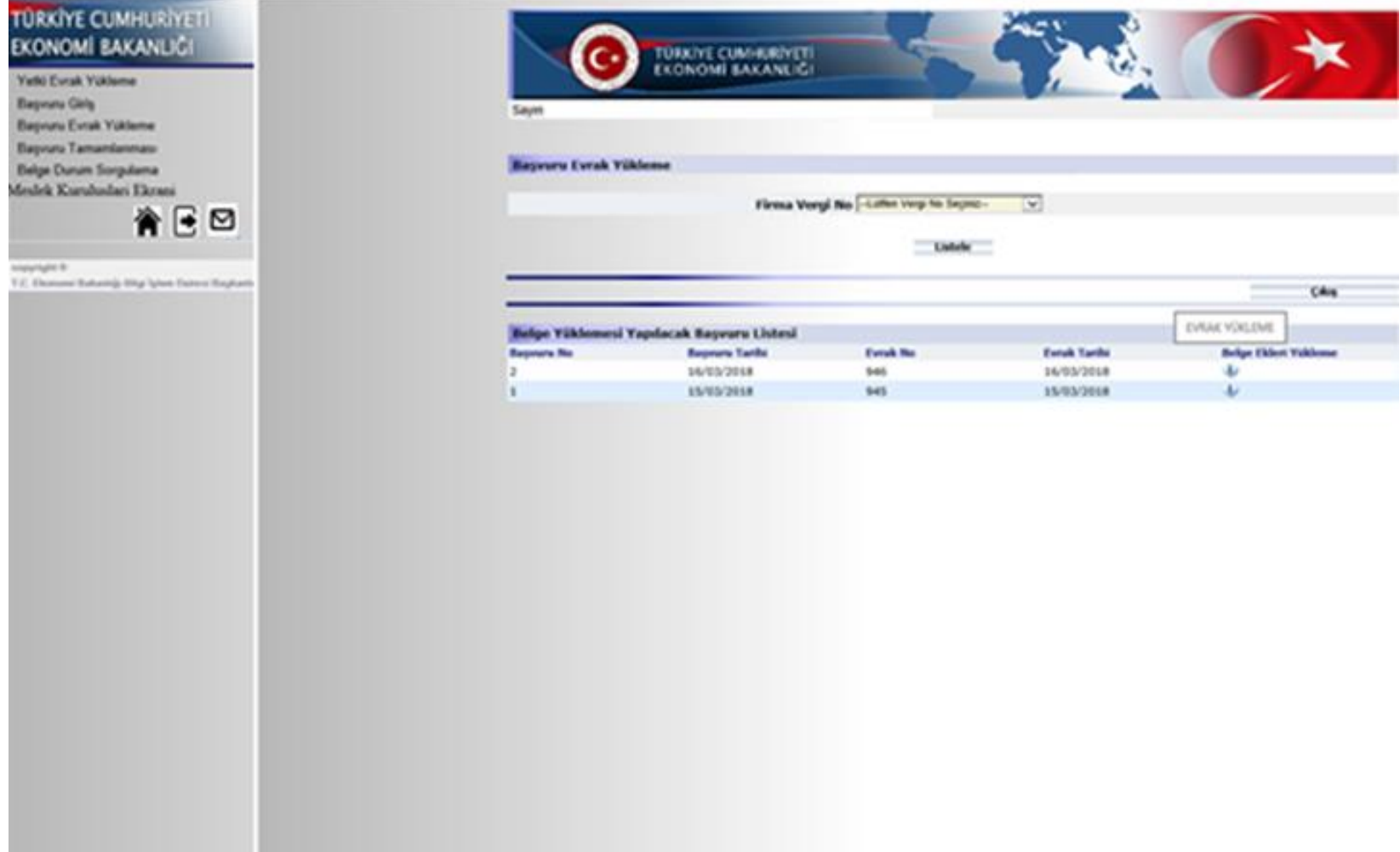

15. Evrak yükleme ekranına giriş yapıldıktan sonra, "Başvuru Ekleri" sekmesinde İthalat Genel Müdürlüğünce ilgili başvuru kapsamında istenen evrakın ismi yazılır. (Örneğin; söz konusu sekmeye "Kapasite Raporu" yazılır). Evrak ismi yazıldıktan sonra, "Browse" butonundan tıklanarak ilgili evrak seçilir. Söz konusu evrak seçildikten sonra "Yükle" butonuna tıklanır. Her bir evrak için ayrı ayrı işlem yapılır. **(Yalnızca "Kullanılmış eşya ithalat başvurusu" için eşya resimleri yüklenirken "Başvuru Ekleri" sekmesinde yüklenen evrakın adında mutlaka "Resim" ifadesi geçmesi zorunludur.)**

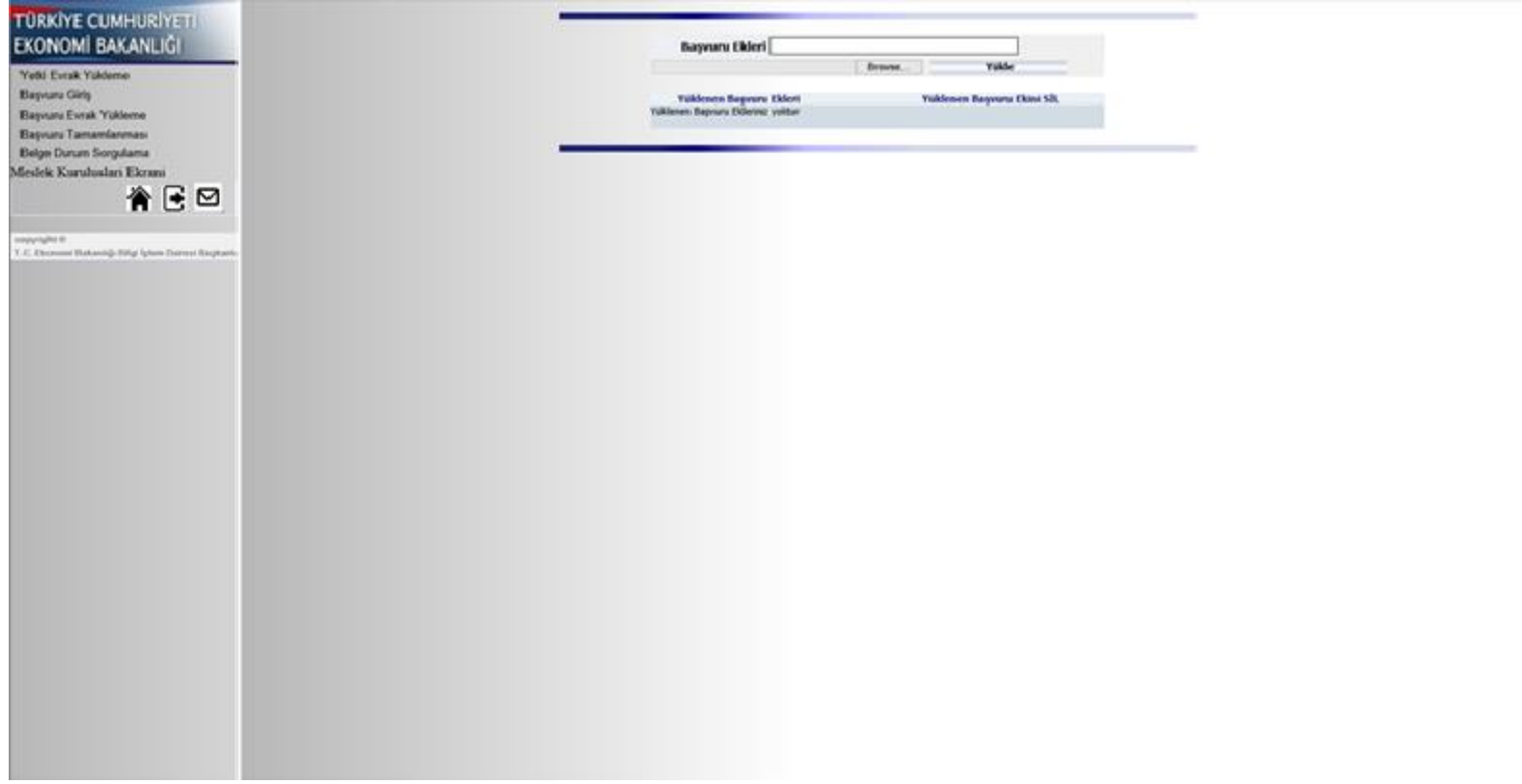

16. İthalat Genel Müdürlüğünce istenen evraklar yüklendikten sonra, sayfanın sol tarafında bulunan "Başvuru Tamamlanması" linkine tıklanır.

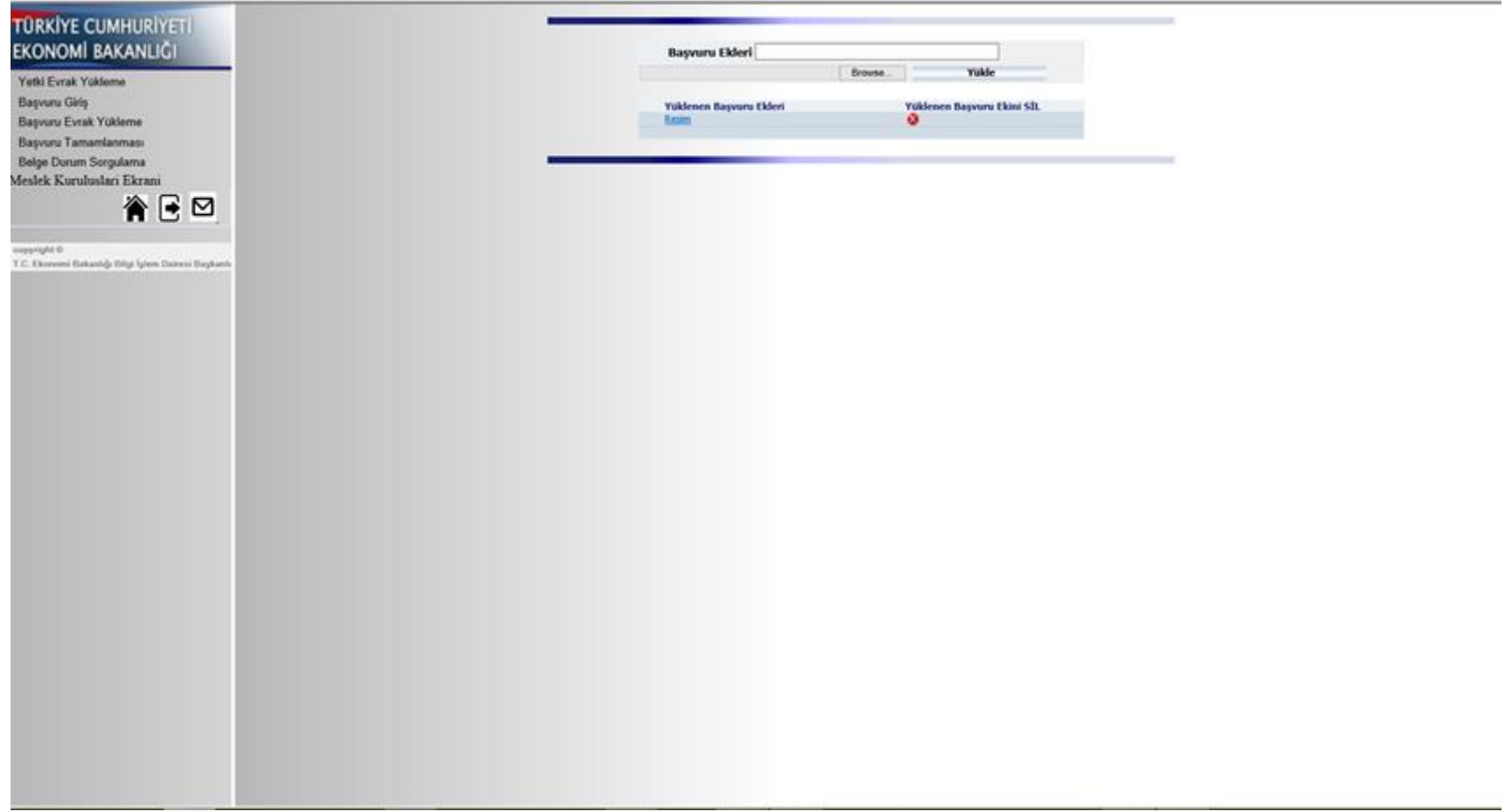

17. "Başvuru Tamamlanması" linkine tıklandıktan sonra çıkan sayfada adına işlem yapılan firma seçilir ve " Başvuru Getir" butonuna tıklanır.

![](_page_16_Picture_1.jpeg)

18. "Başvuru Getir" butonuna basıldıktan sonra, sistem başvurusu yapılan işlemleri liste halinde göstermektedir. 11. maddede belirtilen başvuru numarasına ait başvuru seçilir. Seçilen başvuruda "Form Dök" butonu ile sisteme girişi yapılan bilgilerin kontrolü sağlanabilmekte, "Evrak Detay Göster" sütunu altında yer alan imgeler ile sisteme yüklenen evrakların kontrolü sağlanabilmektedir. "Başvuru Tamamla" butonuna tıklanması ile başvurunun "E-imza" ile tamamlanması sayfasına geçiş yapılır.

![](_page_17_Picture_27.jpeg)

19. "Başvuru Tamamla" butonuna tıklandıktan sonra, sistem üzerinden doldurulan bilgiler kontrol amaçlı olarak sistem tarafından yeniden ekrana getirilir. Sisteme girilen bilgiler kontrol edildikten sonra "İmzala" butonuna tıklanır.

![](_page_18_Figure_1.jpeg)

20. "İmzala" butonuna tıklandıktan sonra, çıkan sayfada yetkili kişi tarafından E-imza ile başvuru tamamlanır. Bu aşamadan sonra, yapılan başvuru elektronik olarak İthalat Genel Müdürlüğüne sistem tarafından gönderilmektedir. Bu aşamadan sonra yapılacak herhangi bir işlem bulunmamaktadır.

![](_page_19_Picture_14.jpeg)